# お役立ち情報 015 (タスクバー taskbar あれこれ)

#### 此の説明文は、両面印刷 1枚です

#### タスクバーとは何

タスクバーとは、Windows の操作画面で、画面最下部にあるOSの機能をまとめた(灰色の)帯状部分。アプリケ ーシォンを起動するための起動ボタンや、現在時刻、現在起動しているアプりケーションソフト一覧、常駐アプりケー ションソフトのアイコンなどが表示されている。

アプりケーションソフト一覧はボタン状になっており、クリックすることでののアプりケーションソフトをアクティブにす ることができる。

#### 1.一番使いやすいタスクバーの位置は?

タスクバーを右クリックし、プロパチィ 画面上のタスクバーの場所の項目を変更することで、配置を変更できます。 タスクバーは、上下左右の四つに配置できます。

"下"は慣れゆえの使いやすさ!

"上"はメニュ-にアクセスしやすい!

"左"はメニューにアクセスしやすく、ワイド画面に最適。

"右"はウインドウ操作しやすく、、ワイド画面に最適。

===========================================

タスクバーの位置を変えた後は慣れろ!

多くの方が、タスクバーの位置を"下"で使っていたでしょう。

タスクバーの位置は気軽に変更できますが、タスクバーの位置を変更した直後はどんな位置でも使いずらいもの です。位置変更後「使いずらいから元に戻す」と思わずに、まず数日間でも其の位置で使い続けてください。

それでいてデメリットが生まれてくるようであれば元に戻しましょう。

### 2 タスクバーを隠せます

「タスクバーを自動的に隠す」チェツクボックスをオンにし、OKをクリックします。

タスクバーが非表示になります。タスクバーが最後に表示されていた場所をポイントすることで、タスクバーを再度 表示できます。

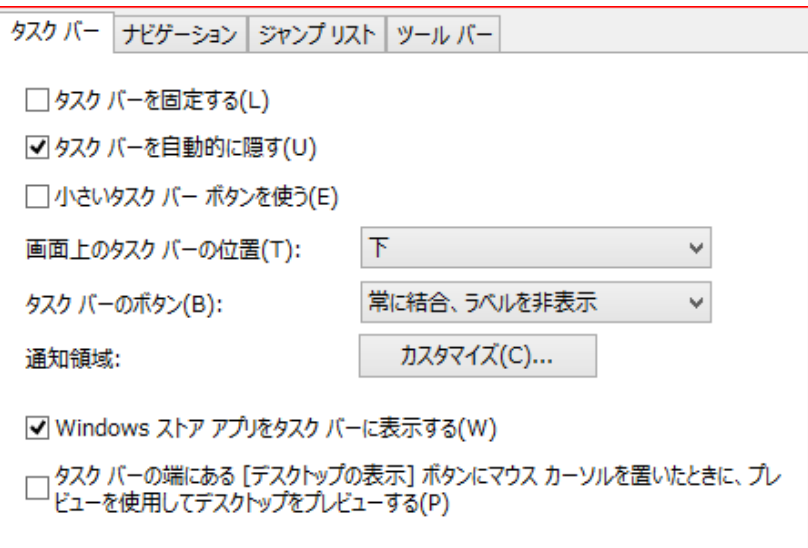

3 小さいタスクバーボタンを使う

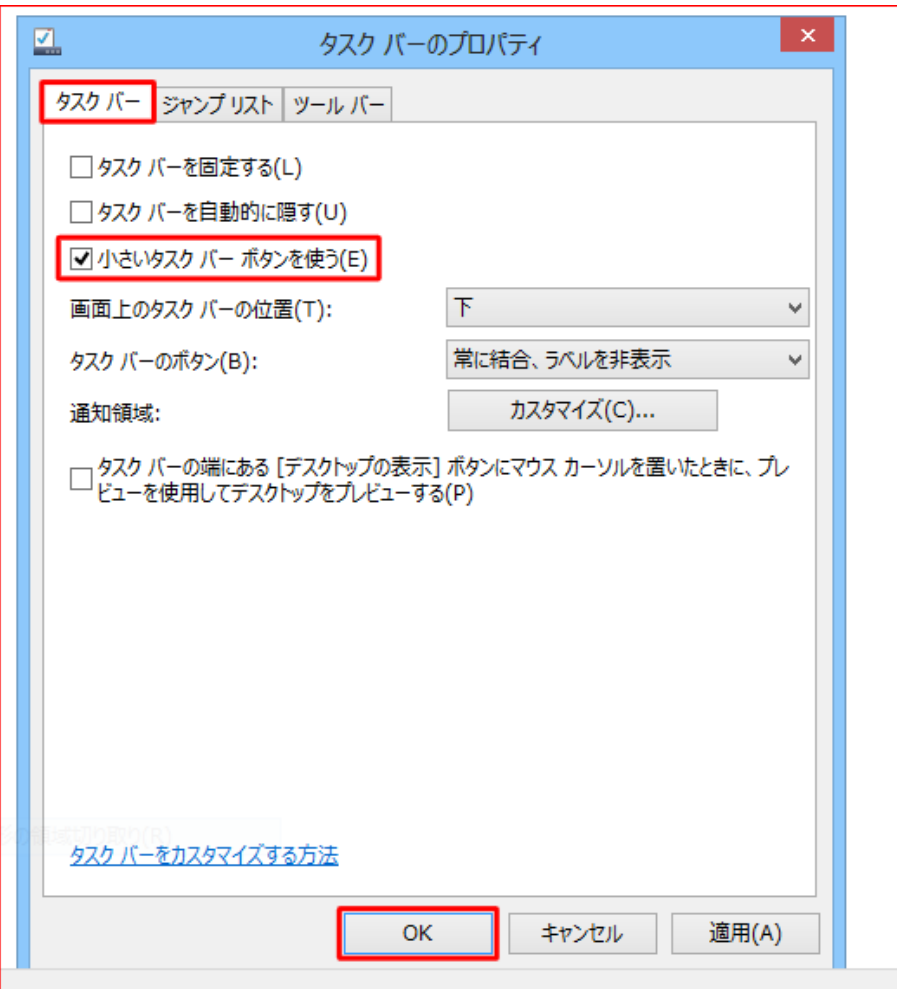

## 4 良く使うアプリをタスクバーに表示させる方法

「スタート」→「すべてのプログラム」 表示されるプログラム一覧から、タスクバーに表示させたいプログラムを 選び、右クリックします。「スタートにピン留め」を選択します。